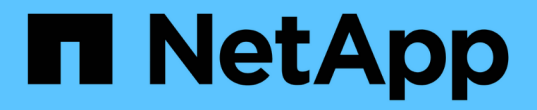

# 裝置解析度 OnCommand Insight

NetApp April 01, 2024

This PDF was generated from https://docs.netapp.com/zh-tw/oncommand-insight/config-admin/beforeyou-begin.html on April 01, 2024. Always check docs.netapp.com for the latest.

# 目錄

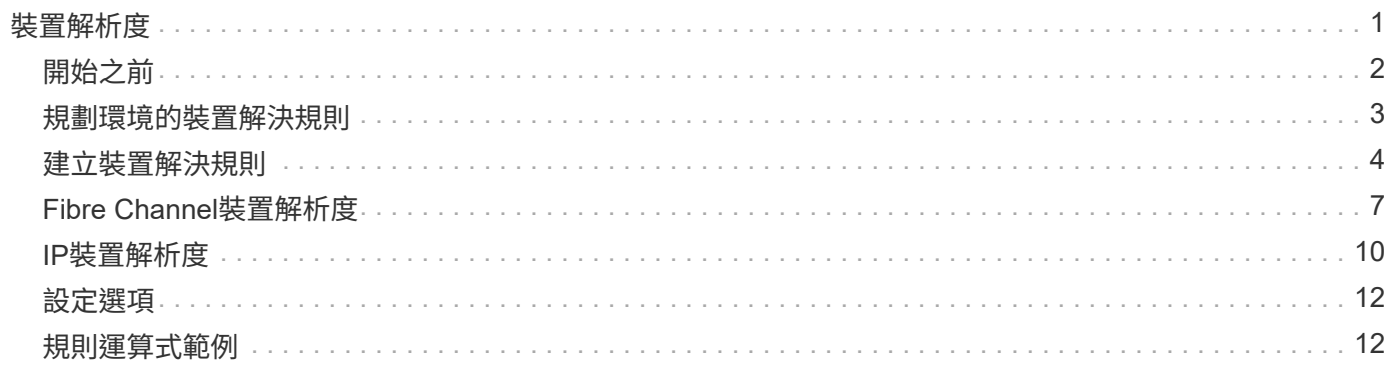

<span id="page-2-0"></span>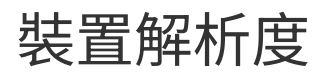

您需要探索OnCommand Insight 所有想要用NetApp監控的裝置。為了準確追蹤環境中的 效能與庫存、探索是必要的。一般而言、環境中大部分的裝置都是透過自動裝置解析功能 來探索。

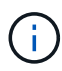

如果您正在執行升級、且升級時所在的系統中有非作用中的自動解決規則、則這些規則將會在升 級期間刪除。若要保留非作用中的自動解決規則、請在執行升級之前先啟動規則(勾選方塊)。

在您安裝及設定資料來源之後、系統會識別環境中的裝置、包括交換器、儲存陣列、以及Hypervisor和VM的虛 擬基礎架構。不過、這通常無法識別環境中100%的裝置。

在設定資料來源類型裝置之後、最佳做法是運用裝置解決規則來協助識別環境中剩餘的未知裝置。裝置解析度可 協助您解決下列裝置類型的未知裝置:

- 實體主機
- 儲存陣列
- 磁帶
- 交換器

在裝置解析度之後、仍為「未知」的裝置會被視為一般裝置、您也可以在查詢和儀表板上顯示這些裝置。

接著建立的規則會在新增至環境時、自動識別具有類似屬性的新裝置。在某些情況下、裝置解析功能也允許手動 識別、繞過Insight中未發現裝置的裝置解析規則。

不完整的裝置識別可能導致下列問題:

- 路徑不完整
- 未識別的多重路徑連線
- 無法將應用程式分組
- 拓撲視圖不準確
- 資料倉儲和報告中的資料不準確

「裝置解析度」功能(管理>\*裝置解析度\*)包含下列索引標籤、每個索引標籤在裝置解析度規劃和檢視結果中 扮演著重要角色:

- 「FC identify」(FC識別)包含未透過自動裝置解析解決的光纖通道裝置WWN清單和連接埠資訊。此索引 標籤也會識別已識別的裝置百分比。
- 「IP identify」(IP識別)包含存取CIFS共用和NFS共用的裝置清單、這些裝置無法透過自動裝置解析來識 別。此索引標籤也會識別已識別的裝置百分比。
- 「自動解析規則」包含執行光纖通道裝置解析時所執行的規則清單。您可以建立這些規則來解析未識別的光 纖通道裝置。
- 「偏好設定」提供組態選項、可讓您針對環境自訂裝置解析度。

# <span id="page-3-0"></span>開始之前

在定義識別裝置的規則之前、您必須先瞭解環境的設定方式。您對環境的瞭解越多、識別 裝置就越容易。

您需要回答類似下列的問題、以協助您建立正確的規則:

- 您的環境是否具有區域或主機的命名標準、其中有多少百分比是正確的?
- 您的環境是否使用交換器別名或儲存別名、而且它們是否與主機名稱相符?
- 您的環境是否使用SRM工具、您可以使用它來識別主機名稱?SRM提供哪些涵蓋範圍?
- 您環境中的命名配置多久會改變一次?
- 是否有任何併購或合併引進不同的命名方案?

在分析環境之後、您應該能夠識別出哪些命名標準可以讓您預期在可靠性方面會遇到什麼問題。您收集到的資訊 可能會以圖形呈現、如下圖所示:

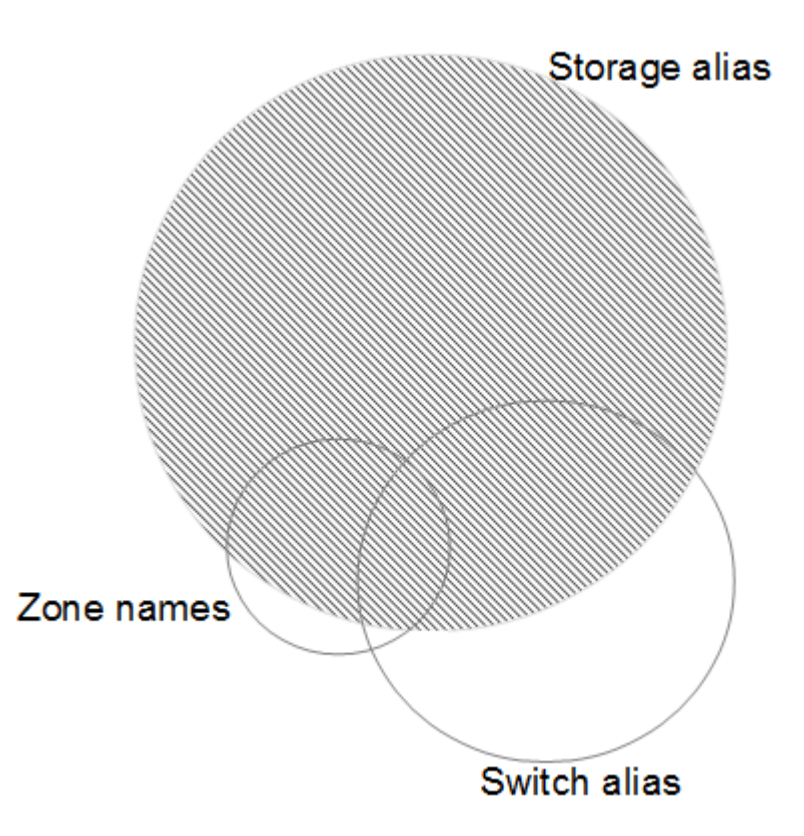

在此範例中、儲存別名可可靠地代表最大數量的裝置。使用儲存別名識別主機的規則應先寫入、使用交換器別名 的規則應在下一步寫入、最後建立的規則應使用區域別名。由於區域別名和交換器別名的使用重疊、部分儲存別 名規則可能會識別其他裝置、因此區域別名和交換器別名所需的規則較少。

## 定義環境中裝置的步驟

一般而言、您會使用類似下列的工作流程來識別環境中的裝置。識別是一種迭代的程序、可能需要多個步驟來規 劃和完善規則。

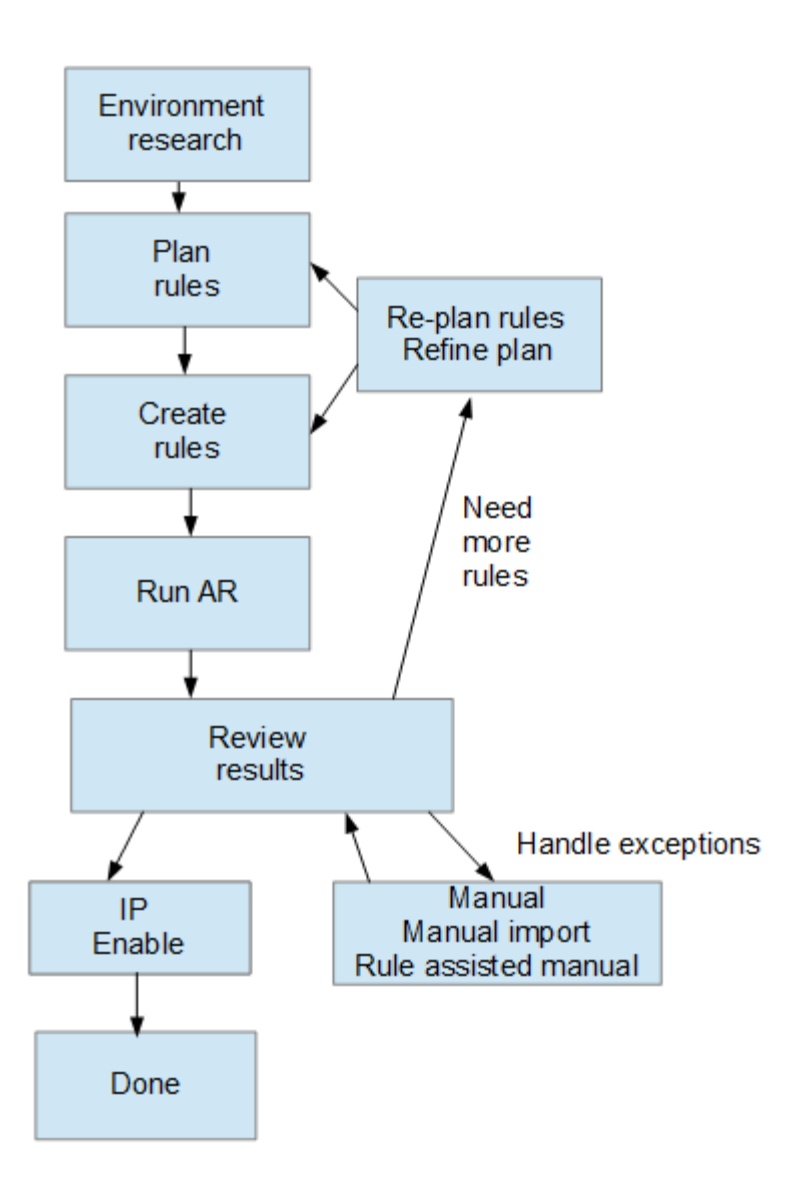

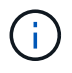

如果您的環境中有未識別的裝置(也稱為「未知」或一般裝置)、而您隨後設定了在輪詢時識別 這些裝置的資料來源、則這些裝置將不再顯示或被視為一般裝置。

# <span id="page-4-0"></span>規劃環境的裝置解決規則

使用規則來識別環境中的裝置、通常是一種反覆的程序、需要徹底分析環境、並建立多個 規則來識別盡可能多的裝置。最佳案例是設定目標、以識別環境中100%的裝置。

規則的最有效順序是先設定最嚴格的規則、導致大部分的項目不符合模式、而流程則是限制較少的規則。這可 讓Insight在每個項目中套用更多模式、增加模式相符和主機識別正向的可能性。

建立規則時、您的目標應該是建立規則、以因應最多的未識別裝置。例如、建立遵循類似下列範圍模式的規則、 會比建立30條涵蓋範圍百分比較低的規則更有效率:

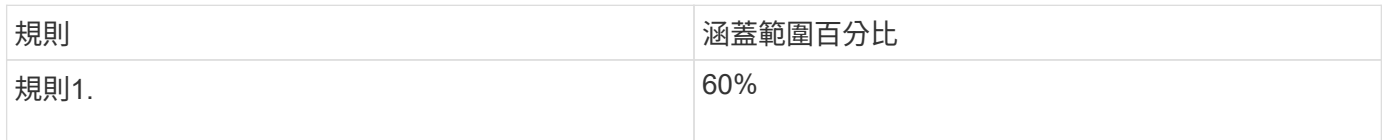

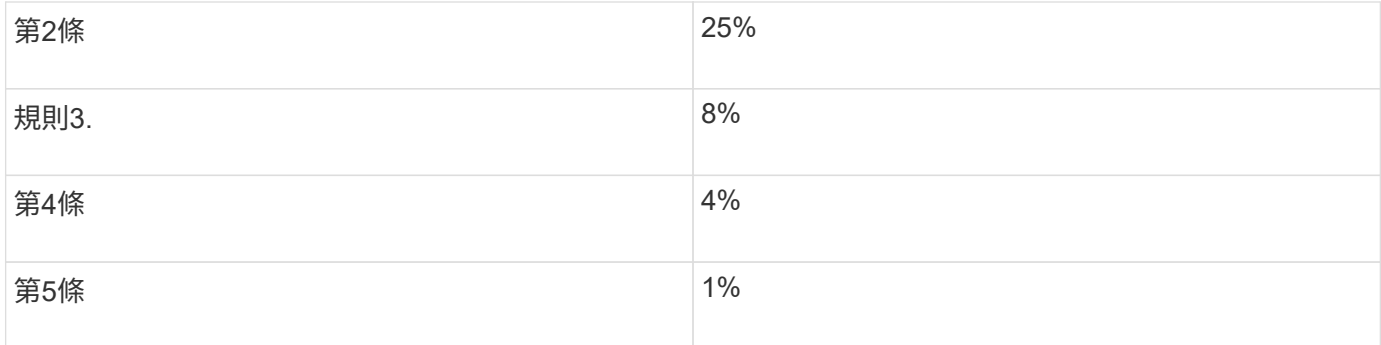

# <span id="page-5-0"></span>建立裝置解決規則

您可以建立裝置解析規則、以識別OnCommand Insight 目前無法自動識別的主機、儲存設 備和磁帶。您所建立的規則可識別環境中目前的裝置、並可識別新增至環境中的類似裝 置。

關於這項工作

當您建立規則時、首先要識別規則執行的資訊來源、擷取資訊的方法、以及是否將DNS查詢套用至規則的結 果。

#### 用於識別裝置的來源

- 主機的SRM別名
- 包含內嵌主機或磁帶名稱的儲存別名
- 包含內嵌主機或磁帶名稱的交換器別名
- 包含內嵌主機名稱的區域名稱

從來源擷取裝置名稱的方法

- 原點(從SRM擷取名稱)
- 分隔符號
- 規則運算式

DNS查詢

指定您是否使用DNS驗證主機名稱。

您可以在「自動解決規則」索引標籤中建立規則。下列步驟說明規則建立程序。

## 步驟

1. 按一下「管理>\*裝置解析度\*」

2. 在\*自動解決規則\*索引標籤中、按一下「**+**新增」

隨即顯示New Rule(新規則)畫面。

「新規則」畫面包含\*?\*圖示、提供建立規則運算式的說明和範例。

3. 在\*類型\*清單中、選取您要識別的裝置。

您可以選取主機或磁帶。

 $\mathbf{a}$ 

4. 在\*來源\*清單中、選取您要用來識別主機的來源。

根據您選擇的來源、Insight會顯示下列回應:

- 區域列出Insight需要識別的區域和WWN。
- SRM列出Insight需要識別的不明別名
- 儲存別名列出需要Insight識別的儲存別名和WWN
- 交換器別名列出Insight需要識別的交換器別名
- 5. 在「方法」清單中、選取您要用來識別主機的方法。

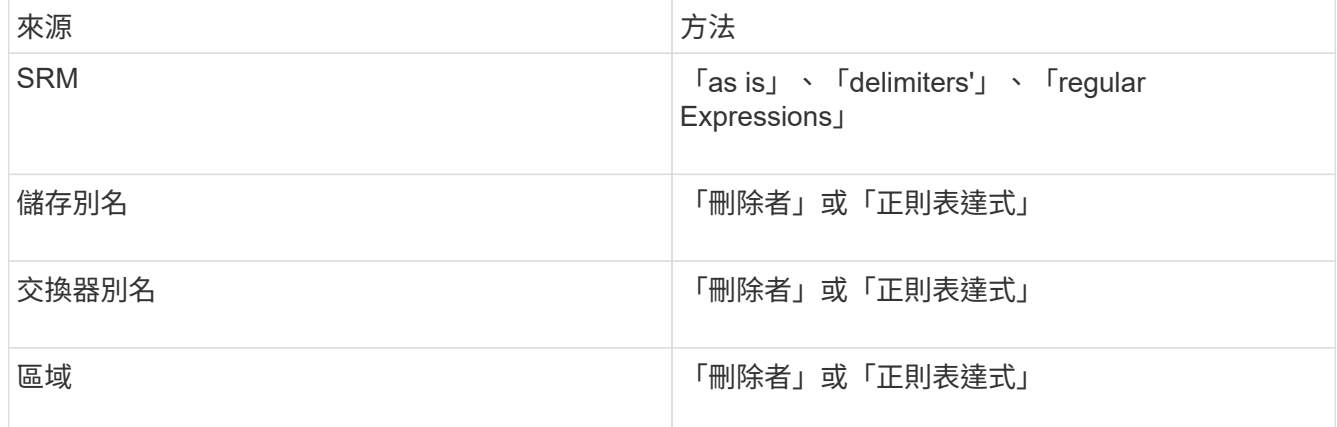

◦ 使用「限制者」的規則需要分隔符號和主機名稱的最小長度。

主機名稱的最小長度為Insight用於識別主機的字元數。Insight只會針對這麼長或更長的主機名稱執 行DNS查詢。

對於使用分隔符號的規則、輸入字串會以分隔符號標記、並會建立多個鄰近標記組合的主機名稱候選清 單。然後將清單排序、從最大到最小。例如、對於vipsnq03\_hba3\_emc3\_12ep0、清單會產生下列結果 :

- vipsnq03 hba3 emc3 12ep0
- vipsnq03\_hba3\_emc3
- hba3 emc3 12ep0
- vipsnq03\_hba3
- emc3 12ep0
- hba3 emc3
- vipsnq03
- 12ep0
- emc3.
- Hba3.

◦ 使用「regular expression'」的規則需要規則運算式、格式和大小寫敏感度選擇。

6.

按一下 若要執行所有規則、或按一下按鈕中的向下箭號、以執行您建立的規則(以及自 上次完整執行AR之後所建立的任何其他規則)。

# 結果

規則執行的結果會顯示在FC識別索引標籤中。

## 開始自動更新裝置解析度

裝置解析度更新會認可自上次執行全自動裝置解析以來所新增的手動變更。執行更新只能 用來提交及執行新的手動項目、以供裝置解析度組態使用。不會執行完整的裝置解析度執 行。

#### 步驟

- 1. 登入Insight Web UI。
- 2. 按一下「管理>\*裝置解析度\*」
- 3. 在\*設備分辨率\*屏幕中,單擊\*運行AR\*按鈕中的向下箭頭。
- 4. 按一下「更新」開始更新。

# 規則輔助手動識別

此功能適用於您想要執行特定規則或規則清單的特殊情況(無論是否需要一次性重新排序 )、以解析未知主機、儲存設備及磁帶裝置或群組。

### 開始之前

您有許多尚未識別的裝置、也有多個規則可成功識別其他裝置。

#### 關於這項工作

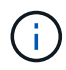

如果來源僅包含主機或裝置名稱的一部分、請使用規則運算式規則並加以格式化、以新增遺失的 文字。

### 步驟

- 1. 登入OnCommand Insight 到The W不明 網路UI。
- 2. 按一下「管理>\*裝置解析度\*」

3. 按一下「\* FC identi\*」索引標籤。

系統會顯示已識別和未識別的裝置。

- 4. 選取多個未識別的裝置。
- 5. 按一下\*識別\*>\*設定主機解析度\*或\*>設定磁帶解析度\*

系統會顯示識別畫面、其中包含已成功識別裝置的所有規則清單。

6. 將規則順序變更為符合您需求的訂單。

規則順序會在識別畫面中變更、但不會全域變更。

7. 選取符合您需求的方法。

從最上層開始、執行主機解析程序的順序OnCommand Insight 。

遇到適用的規則時、規則名稱會顯示在規則欄中、並標示為手動。

# <span id="page-8-0"></span>**Fibre Channel**裝置解析度

FC識別畫面會顯示光纖通道裝置的WWN和WWPN、這些裝置的主機尚未透過自動裝置解 析來識別。此畫面也會顯示已手動解決裝置問題的所有裝置。

已手動解析的裝置狀態為「OK」、並識別用於識別裝置的規則。遺失的裝置狀態為「Unidentified」(未識別 )。本頁列出識別裝置的總涵蓋範圍。

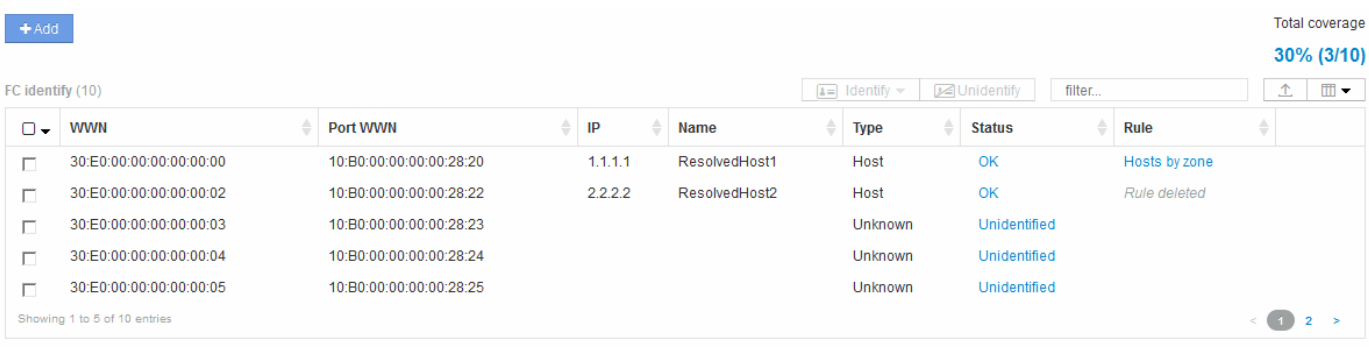

您可以在FC識別畫面左側選取多個裝置、以執行大量動作。將游標移到裝置上、然後選取清單最右側的識別或 取消識別按鈕、即可在單一裝置上執行動作。

「Total overage(總涵蓋範圍)」連結會顯示您組態的「Number of devices identified / Number of devices Available(已識別的裝置數量/可用的裝置數量)」清單:

- SRM別名
- 儲存別名
- 交換器別名
- 區域
- 使用者定義

# 手動新增**Fibre Channel**裝置

您可以OnCommand Insight 使用「裝置解析度FC識別」索引標籤中的手動新增功能、將 光纖通道裝置手動新增至支援功能。此程序可用於預先識別預期未來會探索的裝置。

開始之前

若要成功將裝置識別新增至系統、您必須知道WWN或IP位址和裝置名稱。

關於這項工作

您可以手動新增主機、儲存設備、磁帶或未知的光纖通道裝置。

#### 步驟

- 1. 登入Insight Web UI
- 2. 按一下「管理>\*裝置解析度\*」
- 3. 按一下「\* FC identi\*」索引標籤。
- 4. 按一下「新增」按鈕。

隨即顯示Add Device(新增裝置)對話方塊

5. 輸入WWN或IP位址、裝置名稱、然後選取裝置類型。

#### 結果

您輸入的裝置會新增至FC識別索引標籤中的裝置清單。「Rule」被識別為「Manual」(手動)。

# 從**CSV**檔案匯入**Fibre Channel**裝置識別

您可以使用OnCommand Insight CSV檔案中的裝置清單、將光纖通道裝置識別碼手動匯入 到「物件解析」功能。

#### 開始之前

您必須擁有正確格式的CSV檔案、才能將裝置識別碼直接匯入裝置解析度功能。適用於Fibre Channel裝置 的CSV檔案需要下列資訊:

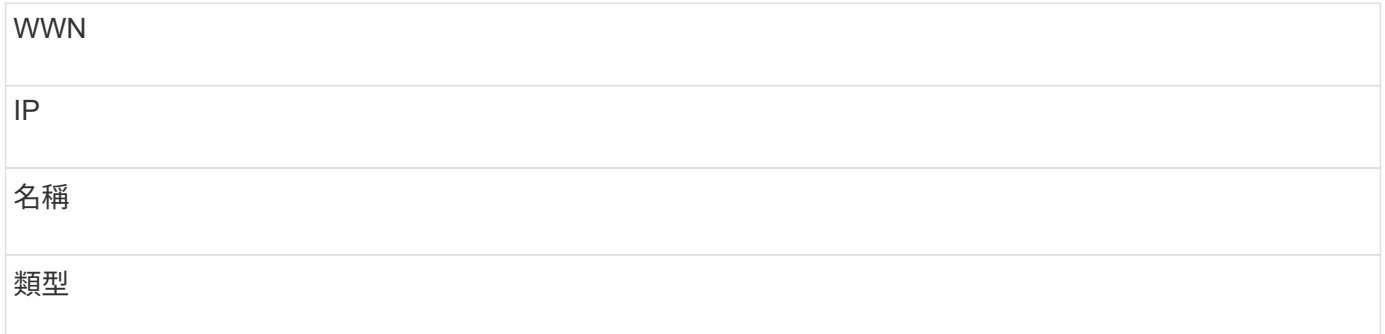

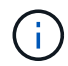

最佳實務做法是先將FC識別資訊匯出至CSV檔案、對該檔案進行所需的變更、然後再將檔案匯 入FC識別。如此可確保預期的欄位以適當的順序出現。

若要匯入FC識別資訊:

#### 步驟

- 1. 登入Insight Web UI。
- 2. 按一下「管理>\*裝置解析度\*」
- 3. 選取「\* FC identify 」( FC識別\*)標籤。
- 4. 按一下\*識別\*>\*識別檔案\* .

a. 瀏覽至包含您要匯入之CSV檔案的資料夾、然後選取所需的檔案。 您輸入的裝置會新增至FC識別索引標籤中的裝置清單。「規則」被識別為「手動」。

# 將**Fibre Channel**裝置識別碼匯出至**CSV**檔案

您可以從OnCommand Insight 「無法分辨」功能將現有的Fibre Channel裝置識別碼匯出 至CSV檔案。您可能想要匯出裝置識別碼、以便加以修改、然後再將其匯入Insight、然後 再將其用於識別與原先與匯出識別碼相符的裝置。

關於這項工作

當裝置具有類似屬性、可在CSV檔案中輕鬆編輯、然後匯入系統時、可能會使用此案例。

當您將光纖通道裝置識別匯出至CSV檔案時、檔案會依照所示順序包含下列資訊:

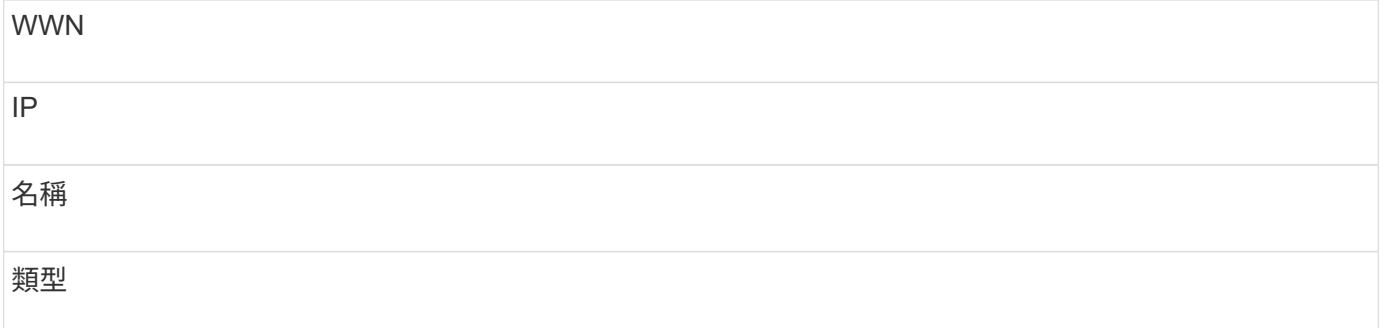

#### 步驟

- 1. 登入Insight Web UI。
- 2. 按一下「管理>\*裝置解析度\*」
- 3. 選取「\* FC identify 」( FC識別\*)標籤。
- 4. 選取您要匯出其識別碼的光纖通道裝置。
- 5. 按一下匯出 ↑ 圖示。
- 6. 如果您要開啟CSV檔案或儲存檔案、請選擇此選項。

# <span id="page-11-0"></span>**IP**裝置解析度

IP識別畫面會顯示所有已透過自動裝置解析或手動裝置解析識別的iSCSI和CIFS或NFS共 用。也會顯示未識別的裝置。此畫面包含裝置的IP位址、名稱、狀態、iSCSI節點和共用名 稱。也會顯示已成功識別的裝置百分比。

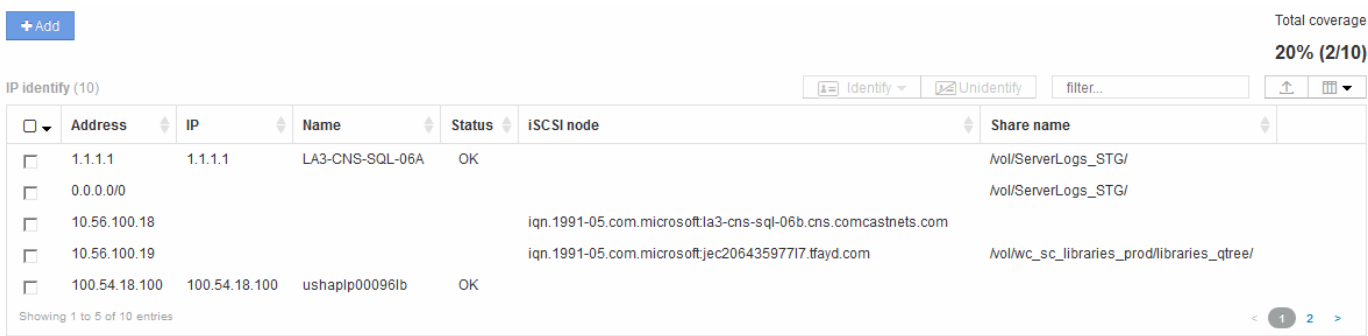

# 手動新增**IP**裝置

您可以OnCommand Insight 使用IP識別畫面中的手動新增功能、將IP裝置手動新增至支援 功能。

#### 步驟

- 1. 登入Insight Web UI。
- 2. 按一下「管理>\*裝置解析度\*」
- 3. 按一下「\* IP識別\*」索引標籤。
- 4. 按一下「新增」按鈕。

隨即顯示Add Device(新增裝置)對話方塊

5. 輸入位址、IP位址和唯一的裝置名稱。

#### 結果

您輸入的裝置會新增至「IP識別」索引標籤中的裝置清單。

## 從**CSV**檔案匯入**IP**裝置識別

您可以使用CSV檔案中的裝置識別清單、將IP裝置識別碼手動匯入「裝置解析度」功能。

#### 開始之前

您必須擁有正確格式的CSV檔案、才能匯入裝置識別碼。IP裝置的CSV檔案需要下列資訊:

地址

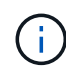

最佳實務做法是先將IP識別資訊匯出至CSV檔案、在該檔案中進行所需的變更、然後再將檔案匯 入IP識別。如此可確保預期的欄位以適當的順序出現。

若要匯入IP識別資訊:

#### 步驟

- 1. 登入Insight Web UI。
- 2. 按一下「管理>\*裝置解析度\*」
- 3. 選取「\* IP識別\*」索引標籤。
- 4. 按一下\*識別\*>\*識別檔案\* .

a. 瀏覽至包含您要匯入之CSV檔案的資料夾、然後選取所需的檔案。 您輸入的裝置會新增至「IP識別」索引標籤中的裝置清單。

## 將**IP**裝置識別匯出至**CSV**檔案

您可以使用裝置解析功能、從Insight匯出現有的IP裝置識別碼。您可能想要匯出裝置識別 碼、以便加以修改、然後將其匯入Insight、以便用來識別與匯出識別碼類似的裝置。

#### 關於這項工作

當您將IP裝置識別碼匯出至CSV檔案時、檔案會依照所示順序包含下列資訊:

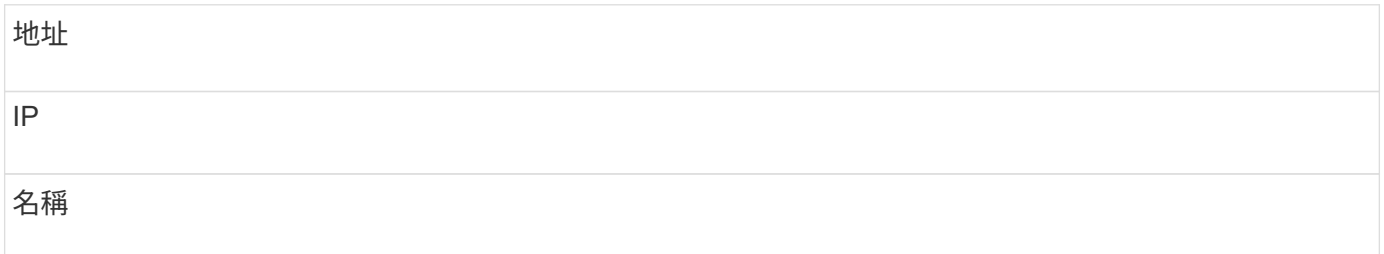

#### 步驟

- 1. 登入Insight Web UI。
- 2. 按一下「管理>\*裝置解析度\*」
- 3. 選取「\* IP識別\*」索引標籤。
- 4. 選取您要匯出識別碼的IP裝置。
- 5. 按一下匯出 不圖示。
- 6. 如果您要開啟CSV檔案或儲存檔案、請選擇此選項。

# <span id="page-13-0"></span>設定選項

裝置解析偏好選項索引標籤可讓您建立自動解析排程、指定儲存設備和磁帶供應商以納入 或排除識別、以及設定DNS查詢選項。

自動解決排程

自動解決排程可指定何時執行自動裝置解決方案:

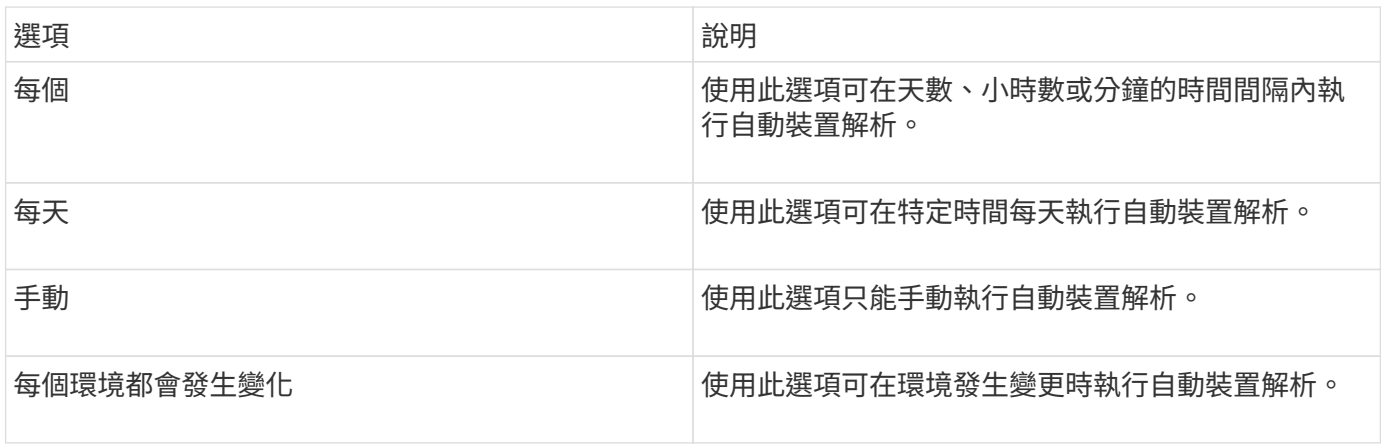

如果您手動指定、夜間自動裝置解析功能將會停用。

# **DNS**處理選項

DNS處理選項可讓您選取下列功能:

- 啟用DNS查詢結果處理時、您可以新增DNS名稱清單以附加至已解析的裝置。
- 您可以選取「IP的自動解析:」、以便使用DNS查詢功能、自動為存取NFS共用的iSCSI啟動器和主機解析 主機。如果未指定此選項、則只會執行FC型解析度。
- 您可以選擇允許在主機名稱中使用底線、並使用「已連線至」別名、而非結果中的標準連接埠別名。

包括或排除特定的儲存設備和磁帶廠商

您可以納入或排除特定的儲存設備和磁帶廠商、以便自動解決。例如、如果您知道某個特定主機將成為舊主機、 而且應該排除在新環境之外、您可能會想排除特定廠商。您也可以重新新增先前排除但不再想排除的廠商。

磁帶的裝置解決規則僅適用於WWN、其中WWN廠商的偏好設定為\*僅限磁帶\*。

# <span id="page-13-1"></span>規則運算式範例

 $\left( \,$ i  $\right)$ 

如果您已選擇規則運算式方法作為來源命名策略、則可使用規則運算式範例作 為OnCommand Insight 參考指南、以供您在自動解析方法中使用自己的運算式。

# 格式化規則運算式

建立用於OnCommand Insight 自動解析的規則運算式時、您可以在名為的欄位中輸入值來設定輸出格式 FORMAT。

預設設定為 \1`這表示符合規則運算式的區域名稱會被正規表示式所建立的第一個變數內容所取代。在規則運算 式中、變數值是由插入的實質陳述式所建立。如果出現多個實質陳述式、則會以數字方式從左到右參照變數。這 些變數可依任何順序在輸出格式中使用。您也可以將固定文字新增至、將其插入輸出中 `FORMAT 欄位。

例如、此區域命名慣例可能有下列區域名稱:

```
[Zone number] [data center] [hostname] [device type] [interface number]
```
- S121 Miami主機名1 filer FC1
- S14 Tampa hostname2 switch FC4
- S3291\_波士頓 主機名3\_windows2K\_FC0
- S44 Raleigh hostname4 solaris FC1

您可能希望輸出採用下列格式:

[hostname]-[data center]-[device type]

為達成此目的、您需要擷取變數中的主機名稱、資料中心和裝置類型欄位、並在輸出中使用這些欄位。下列規則 運算式會執行此動作:

.\*?  $([a-zA-Z0-9]+)$   $([a-zA-Z0-9]+)$   $([a-zA-Z0-9]+)$ .\*

因為有三組括弧、所以這些變數 \1、 \2 和 \3 將會填入。

然後您可以使用下列格式接收偏好的輸出格式:

```
\2-\1-\3
```
您的輸出內容如下:

```
hostname1-Miami-filer
hostname2-Tampa-switch
hostname3-Boston-windows2K
hostname4-Raleigh-solaris
```
變數之間的連字號可提供插入格式化輸出中的固定文字範例。

## 範例**1**顯示區域名稱

在此範例中、您可以使用規則運算式從區域名稱擷取主機名稱。如果您有類似於下列區域名稱的內容、可以建立 規則運算式:

- S0032 myComputer1Name-HBA0
- S0434\_myComputer1Name-HBA1
- S0432\_myComputer1Name-HBA3

您可以用來擷取主機名稱的規則運算式如下:

 $S[0-9]+$  ( $[a-zA-Z0-9]*$ )[-]HBA[0-9]

結果會比對所有以S開頭的區域、然後是任何數字組合、接著是底線、英數字元主機名稱(myComputer1Name )、底線或連字號、大寫字母HBA和單一數字(0-9)。單一主機名稱就會儲存在\*\1\*變數中。

規則運算式可細分為其元件:

- 「s」代表區域名稱、並開始運算式。這只會比對區域名稱開頭的「S」。
- •方括弧中的字元[0-9]表示「S」後面的數字必須介於0到9之間(含)。
- +號表示前方括弧中的資訊必須存在1次以上。
- \_(底線)表示S後的數字必須緊接著區域名稱中的底線字元。在此範例中、區域命名慣例會使用底線來分隔 區域名稱與主機名稱。
- 在所需的底線之後、括弧會指出內含的模式將儲存在\1變數中。
- 方括弧內的字元[A-zA-Z0-9]表示要比對的字元為所有字母(不論大小寫)和數字。
- 方括弧後面的\*(星號)表示方括弧內的字元出現0次以上。
- •方括弧內的字元[–](底線和破折號)表示字母數字型式必須後面加上底線或破折號。
- 規則運算式中的字母HBA表示區域名稱中必須有此確切的字元順序。
- 最後一組方括弧內的字元[0-9]會比對從0到9(含)的單一位數。

範例 **2.**

在此範例中、跳到第一個底線「」、然後比對*E*及其後的所有項目、直到第二個「」、然後跳過之後的所有項 目。

區域: Z\_E2FHDBS01\_E1NETAPP

#### 主機名稱: E2FHDBS01

• RegExp:\* .**?***(E.***?)**.\*?

### 範例**3.**

正則運算式(下方)最後一節的括弧「()」可識別哪個部分是主機名稱。如果您想要VSAN3做為主機名稱、 應該是: ([A-zA-Z0-9])。\*

區域: A\_VSAN3\_SR48KENT\_A\_CX2578\_SPA0

主機名稱: SR48KENT

• RegExp:\* [a-zA-Z0-9]+ ([a-zA-Z0-9]).\*

範例**4**顯示較複雜的命名模式

如果您有類似於下列區域名稱的內容、可以建立規則運算式:

- myComputerName123-HBA1 Symm1 FA3
- myComputerName123-HBA2 Symm1 FA5
- myComputerName123-HBA3\_Symm1\_FA7

您可以用來擷取這些資料的規則運算式如下:

 $([a-zA-Z0-9]*)$ .\*

。 \1 變數僅包含 myComputerName123 使用此運算式進行評估之後。

規則運算式可細分為其元件:

- 括弧表示內含的模式將儲存在\1變數中。
- 方括弧內的字元[A-zA-Z0-9]表示任何字母(不論大小寫)或數字都會相符。
- 方括弧後面的\*(星號)表示方括弧內的字元出現0次以上。
- 規則運算式中的 (底線)字元表示區域名稱必須在字母數字字串後面加上底線、且前面的方括弧必須相 符。
- 。(句點)符合任何字元(萬用字元)。
- \*(星號)表示前一個句點的萬用字元可能出現0次以上。

也就是說、組合.\*代表任何字元、任意次數。

範例**5**顯示不含模式的區域名稱

如果您有類似於下列區域名稱的內容、可以建立規則運算式:

- myComputerName HBA1 Symm1 FA1
- myComputerName123\_HBA1\_Symm1\_FA1

您可以用來擷取這些資料的規則運算式如下:

 $(**)$ .\*

1變數會包含 myComputerName (在第一個區域名稱範例中)或 myComputerName123 (在第二個區域名

稱範例中)。因此、此規則運算式會比對第一個底線之前的所有項目。

規則運算式可細分為其元件:

- 括弧表示內含的模式將儲存在\1變數中。
- .\*(句點星號)會比對任何字元、任意次數。
- 方括弧後面的\*(星號)表示方括弧內的字元出現0次以上。
- ?字元可讓比對變得無貪度。這迫使它在第一個底線而非最後一個底線停止比對。
- 字元\_.\*符合找到的第一個底線及其後的所有字元。

#### 範例**6**顯示具有模式的電腦名稱

如果您有類似於下列區域名稱的內容、可以建立規則運算式:

- storage1\_Switch1\_myComputerName123A\_A1\_FC1
- Storage2 Switch2 myComputerName123B A2 FC2
- Storage3 Switch3 myComputerName123T A3 FC3

您可以用來擷取這些資料的規則運算式如下:

.\*? .\*?  $([a-zA-Z0-9]*[ABT])$ .\*

由於區域命名慣例具有更多的模式、因此我們可以使用上述運算式、將主機名稱(範例中為myComputerName )的所有執行個體、以A、A B或T結尾、並將該主機名稱置於\1變數中。

規則運算式可細分為其元件:

- .\*(句點星號)會比對任何字元、任意次數。
- ?字元可讓比對變得無貪度。這迫使它在第一個底線而非最後一個底線停止比對。
- 底線字元符合區域名稱中的第一個底線。
- 因此、第一個.\*?組合會符合第一個區域名稱範例中的字元*\_storage1\_*。
- •第二個.\*? 組合的行為與第一個區域的名稱範例類似、但與 Switch1 \_ 相符。
- 括弧表示內含的模式將儲存在\1變數中。
- 方括弧內的字元[A-zA-Z0-9]表示任何字母(不論大小寫)或數字都會相符。
- 方括弧後面的\*(星號)表示方括弧內的字元出現0次以上。
- 規則運算式[ABT]中的方括弧字元會比對區域名稱中必須為A、B或T的單一字元
- •括弧後面的 (底線)表示必須在[ABT]字元相符之後加上底線。
- .\*(句點星號)會比對任何字元、任意次數。

因此、此結果會導致\1變數包含下列任何英數字元字串:

• 前面有一些英數字元和兩個底線

- 後面加上底線(然後是任意數量的英數字元)
- 在第三個底線之前、有A、B或T的最終字元。

# 範例**7.**

區域: myComputerName123\_HBA1\_Symm1\_FA1

主機名稱: myComputerName123

• RegExp:\* ([a-zA-Z0-9]+) .\*

## 範例**8.**

此範例會找出第一個\_之前的所有項目。

區域: MyComputerName\_HBA1\_Symm1\_FA1

MyComputerName123\_HBA1\_Symm1\_FA1

主機名稱: MyComputerName

• RegExp:\* (.**?)\_.**

## 範例**9.**

此範例會找出第1 個之後的所有項目、直到第二個。

區域: Z MyComputerName StorageName

主機名稱: MyComputerName

• RegExp:\* .**?***(.***?)**.\*?

範例**10.**

此範例從區域範例中擷取「MyComputerName123」。

區域: Storage1 Switch1 MyComputerName123A A1 FC1

Storage2\_Switch2\_MyComputerName123B\_A2\_FC2

Storage3\_Switch3\_MyComputerName123T\_A3\_FC3

主機名稱: MyComputerName123

• RegExp:\* .**?***.***?**([a-zA-Z0-9]+)**[ABT]\_.**

範例**11.**

區域: Storage1 Switch1 MyComputerName123A A1 FC1

主機名稱: MyComputerName123A

• RegExp:\* .**?***.***?**([a-zA-z0-9]+)*.\*?*

## 範例**12**

{caret} (cinserflext或caret) \*內部方括弧\*會否定運算式、例如、[{caret}FF]表示大寫或小寫F以外的任何項 目、而[{caret} A-z]則表示除小寫a到z以外的所有項目、在上述情況下則為\_以外的任何項目。format陳述式會在 輸出主機名稱中加入"-"。

區域: mhs\_apps44\_d\_A\_10a0\_0429

主機名稱: mhs-apps44-d

• RegExp:\* ([^\_])\_([AB]).\*+格式OnCommand Insight :

([^\_])\_().\*格式OnCommand Insight :

#### 範例**13**

在此範例中、儲存別名以「\」分隔、運算式需要使用「\」來定義字串中實際使用的是「\」、而這些不是運算式 本身的一部分。

儲存別名: \Hosts\E2DOC01C1\E2DOC01N1

主機名稱: E2DOC01N1

•  $RegExp: \ \ \ \ \ \ \ ?\ \ \ \ \ ?\ \ \ \ \ \ \ ?$ 

#### 範例**14**

此範例從區域範例中擷取「PD-RV-W-AD-2」。

區域: PD\_D-PD-RV-W-AD-2\_01

主機名稱: PD-RV-W-AD-2

• RegExp:\* [^-]-(.**-\d+).**+

## 範例**15**

在此案例中的格式設定會將「US-BV-」新增至主機名稱。

區域: SRV\_USBVM11\_F1

主機名稱: US-BV-M11

• RegExp:\* SRV\_USBV([A-Za-z0-9]+)\_F[12]

格式: US-BV-\1

#### 版權資訊

Copyright © 2024 NetApp, Inc. 版權所有。台灣印製。非經版權所有人事先書面同意,不得將本受版權保護文件 的任何部分以任何形式或任何方法(圖形、電子或機械)重製,包括影印、錄影、錄音或儲存至電子檢索系統 中。

由 NetApp 版權資料衍伸之軟體必須遵守下列授權和免責聲明:

此軟體以 NETAPP「原樣」提供,不含任何明示或暗示的擔保,包括但不限於有關適售性或特定目的適用性之 擔保,特此聲明。於任何情況下,就任何已造成或基於任何理論上責任之直接性、間接性、附隨性、特殊性、懲 罰性或衍生性損害(包括但不限於替代商品或服務之採購;使用、資料或利潤上的損失;或企業營運中斷),無 論是在使用此軟體時以任何方式所產生的契約、嚴格責任或侵權行為(包括疏忽或其他)等方面,NetApp 概不 負責,即使已被告知有前述損害存在之可能性亦然。

NetApp 保留隨時變更本文所述之任何產品的權利,恕不另行通知。NetApp 不承擔因使用本文所述之產品而產 生的責任或義務,除非明確經過 NetApp 書面同意。使用或購買此產品並不會在依據任何專利權、商標權或任何 其他 NetApp 智慧財產權的情況下轉讓授權。

本手冊所述之產品受到一項(含)以上的美國專利、國外專利或申請中專利所保障。

有限權利說明:政府機關的使用、複製或公開揭露須受 DFARS 252.227-7013(2014 年 2 月)和 FAR 52.227-19(2007 年 12 月)中的「技術資料權利 - 非商業項目」條款 (b)(3) 小段所述之限制。

此處所含屬於商業產品和 / 或商業服務(如 FAR 2.101 所定義)的資料均為 NetApp, Inc. 所有。根據本協議提 供的所有 NetApp 技術資料和電腦軟體皆屬於商業性質,並且完全由私人出資開發。 美國政府對於該資料具有 非專屬、非轉讓、非轉授權、全球性、有限且不可撤銷的使用權限,僅限於美國政府為傳輸此資料所訂合約所允 許之範圍,並基於履行該合約之目的方可使用。除非本文另有規定,否則未經 NetApp Inc. 事前書面許可,不得 逕行使用、揭露、重製、修改、履行或展示該資料。美國政府授予國防部之許可權利,僅適用於 DFARS 條款 252.227-7015(b) (2014年2月) 所述權利。

商標資訊

NETAPP、NETAPP 標誌及 <http://www.netapp.com/TM> 所列之標章均為 NetApp, Inc. 的商標。文中所涉及的所 有其他公司或產品名稱,均為其各自所有者的商標,不得侵犯。